# **Comment récupérer un courrier dans ses spams?**

Autor(en): **Lamont, Karine**

Objekttyp: **Article**

Zeitschrift: **Générations**

Band (Jahr): **- (2019)**

Heft 115

PDF erstellt am: **30.05.2024**

Persistenter Link: <https://doi.org/10.5169/seals-906181>

### **Nutzungsbedingungen**

Die ETH-Bibliothek ist Anbieterin der digitalisierten Zeitschriften. Sie besitzt keine Urheberrechte an den Inhalten der Zeitschriften. Die Rechte liegen in der Regel bei den Herausgebern. Die auf der Plattform e-periodica veröffentlichten Dokumente stehen für nicht-kommerzielle Zwecke in Lehre und Forschung sowie für die private Nutzung frei zur Verfügung. Einzelne Dateien oder Ausdrucke aus diesem Angebot können zusammen mit diesen Nutzungsbedingungen und den korrekten Herkunftsbezeichnungen weitergegeben werden.

Das Veröffentlichen von Bildern in Print- und Online-Publikationen ist nur mit vorheriger Genehmigung der Rechteinhaber erlaubt. Die systematische Speicherung von Teilen des elektronischen Angebots auf anderen Servern bedarf ebenfalls des schriftlichen Einverständnisses der Rechteinhaber.

### **Haftungsausschluss**

Alle Angaben erfolgen ohne Gewähr für Vollständigkeit oder Richtigkeit. Es wird keine Haftung übernommen für Schäden durch die Verwendung von Informationen aus diesem Online-Angebot oder durch das Fehlen von Informationen. Dies gilt auch für Inhalte Dritter, die über dieses Angebot zugänglich sind.

Ein Dienst der ETH-Bibliothek ETH Zürich, Rämistrasse 101, 8092 Zürich, Schweiz, www.library.ethz.ch

## **http://www.e-periodica.ch**

SEPTEMBRE 2019 **MULTIMÉDIA** 

# Comment récupérer un courrier dans ses spams?

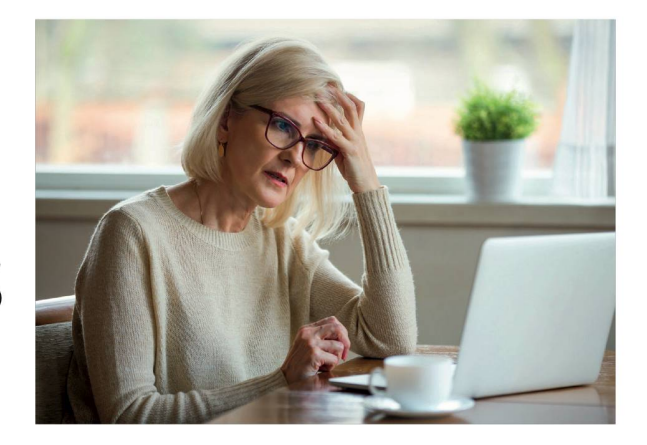

Nos boîtes mails sont dotées d'un formidable filtre nous permettant, la plupart du temps, de ne pas nous faire envahir et polluer par du courriel non désiré appelé aussi « spam ». Mais quand un e-mail important tombe malheureusement dans cette corbeille, comment faire pour le récupérer

11 ou l'e-mail d'un proche s'étant glissé est frustrant de rater une information malencontreusement dans la boîte de nos spams. Cependant, si vous souhaitez le récupérer, il est possible de le faire manuellement et d'indiquer à vos robots

filtrants que, désormais, ceux-ci devront atterrir dans votre boîte de réception. Voici comment procéder: rendez-vous dans votre boîte spam, une fois dedans, sélectionnez le courriel voulu, puis rendez-le désirable en cliquant sur le bouton

«désirable» ou «non-spam» s'affichant dans la barre de menu en principe au-dessus de l'e-mail en question. Le terme du bouton sur lequel cliquer peut varier selon votre fournisseur (Outlook / Gmail / Mail / Bluewin...). A vous de jouer! K.L.

## À TITRE D'EXEMPLE

### SUR GMAIL

Allez dans le dossier « Spam » situé dans le menu de la colonne de gauche de votre interface. Sélectionnez l'e-mail placé dans ce menu par erreur et cliquez sur le bouton « non-spam » en haut au-dessus de la liste des emails. Le courrier se placera automatiquement dans votre boîte de réception à la date de son arrivée initiale.

### SUR OUTLOOK

Dans le menu «courrier rable», dans la colonne de gauche, sélectionnez l'e-mail désiré. Une fois dedans, une petite barre bleue au-dessus de celui-ci s'affichera avec un bouton «courrier légitime». Cliquez dessus et l'e-mail retournera dans la boîte de réception.

### POUR PLUS D'EFFICACITÉ

Que ce soit l'adresse d'un contact ou celle d'une entreprise de laquelle vous recevez des newsletters préciées, il est utile d'enregistrer l'adresse mail dans vos contacts. Ainsi, les robots filtrants verront qu'elle est inscrite dans vos contacts et laisseront ainsi passer l'e-mail envoyé.

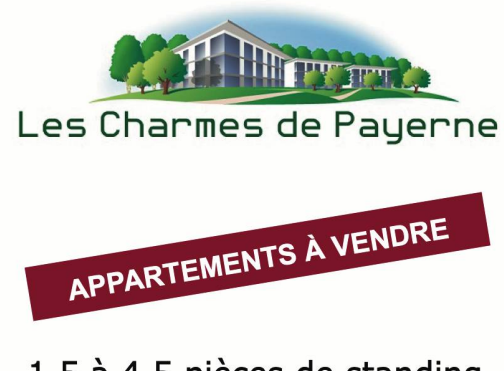

1.5 à 4.5 pièces de standing dans un environnement priviliégié et tranquille aux portes de la ville.

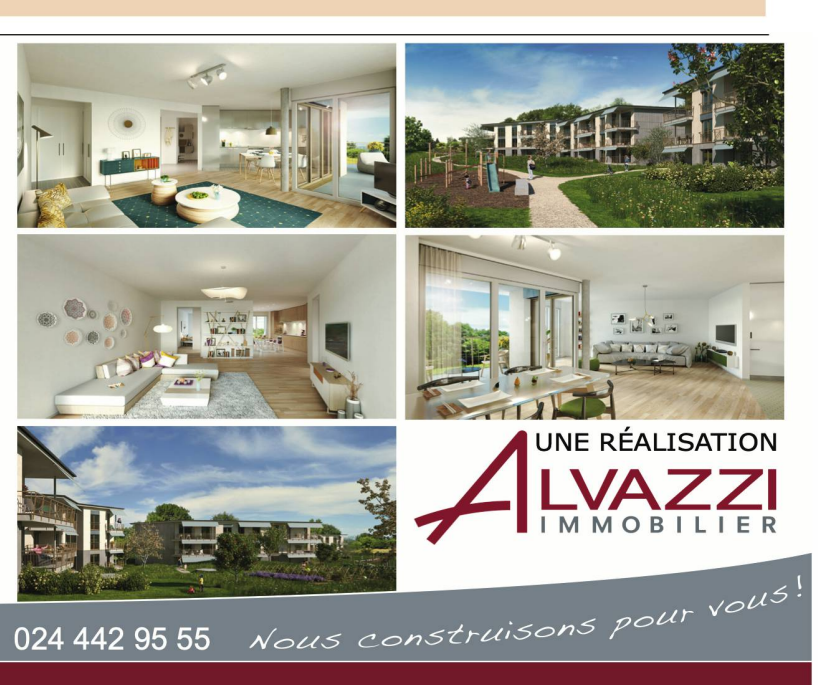